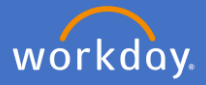

To initiate, navigate to the employee's profile and *select* Actions.

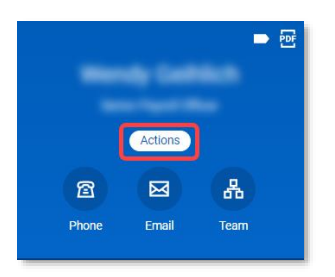

Click on *Job Change*.

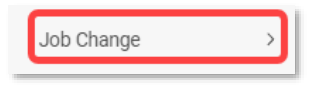

Select *Terminate Employee* if the employee holds only one position at Flinders. Select *End Job* if the employee holds more than one position at Flinders and specify which job you are ending.

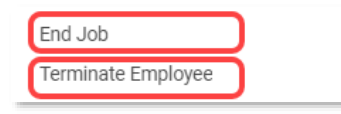

Enter *End Date -* Date end job/termination to take effect and select *Reason* for contract ending.

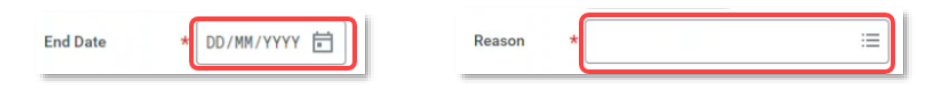

If you the position should be closed, tick *Close Position*.

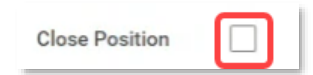

If you are going to have a new person fill this position while hand over of role takes place, tick *Is this position available for overlap?*

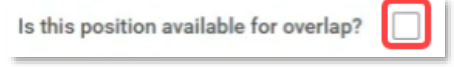

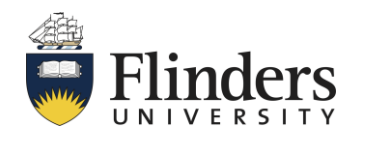

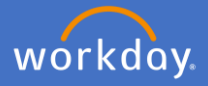

Click *Submit*.

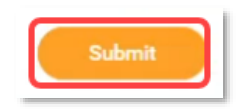

Once you submit the request, the *You have submitted* screen will appear. This screen is to advise you on next steps, in this case People and Culture needs to complete some tasks before you can end the fixed-term contract.

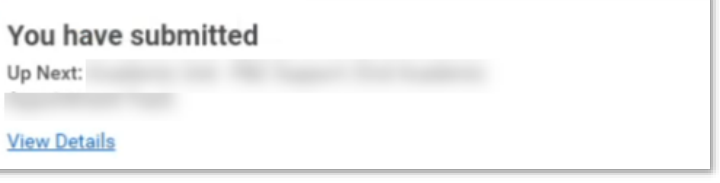

Once P&C actions their associated tasks, you will receive a To Do task in your Workday Inbox to complete a task.

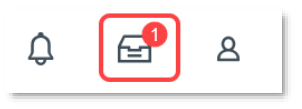

If the employee, contract is ending has outstanding tasks on their inbox, you will receive a task to reassign them to other members of your team. If there are no task outstanding, you won't be prompt to complete this task.

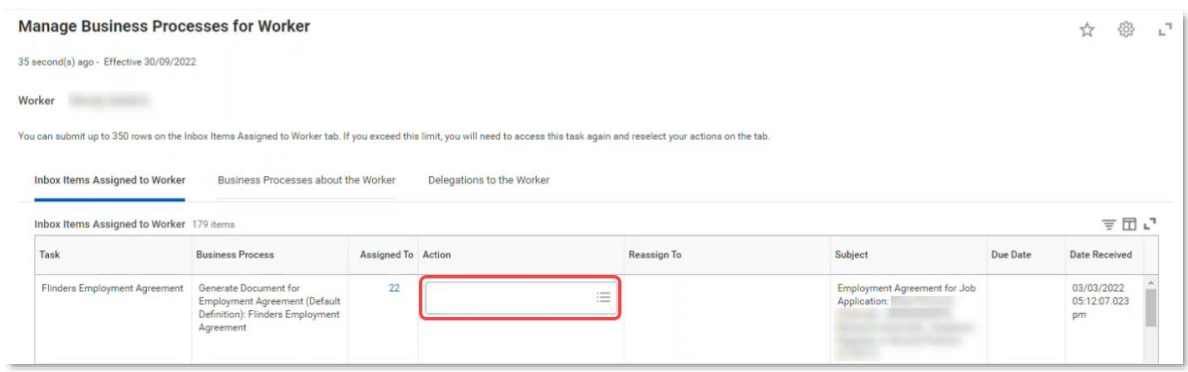

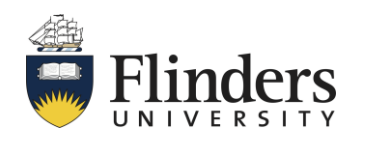

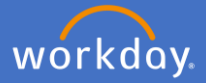

Then, you will receive a To Do task in your Workday Inbox to complete the Offboarding Procedure (including actions required outside of Workday).

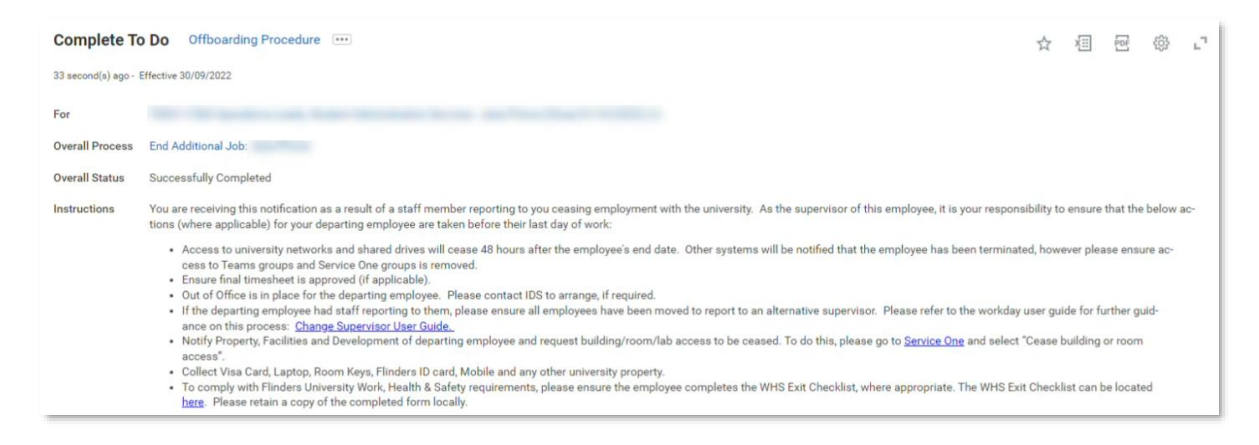

Click *Submit* once all applicable offboarding tasks have been completed.

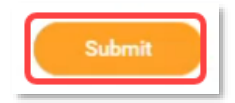

Once submitted the *You have marked as Complete* screen will appear. The process is now finalised.

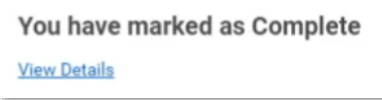

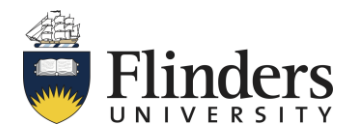